# **E**hipsmall

Chipsmall Limited consists of a professional team with an average of over 10 year of expertise in the distribution of electronic components. Based in Hongkong, we have already established firm and mutual-benefit business relationships with customers from,Europe,America and south Asia,supplying obsolete and hard-to-find components to meet their specific needs.

With the principle of "Quality Parts,Customers Priority,Honest Operation,and Considerate Service",our business mainly focus on the distribution of electronic components. Line cards we deal with include Microchip,ALPS,ROHM,Xilinx,Pulse,ON,Everlight and Freescale. Main products comprise IC,Modules,Potentiometer,IC Socket,Relay,Connector.Our parts cover such applications as commercial,industrial, and automotives areas.

We are looking forward to setting up business relationship with you and hope to provide you with the best service and solution. Let us make a better world for our industry!

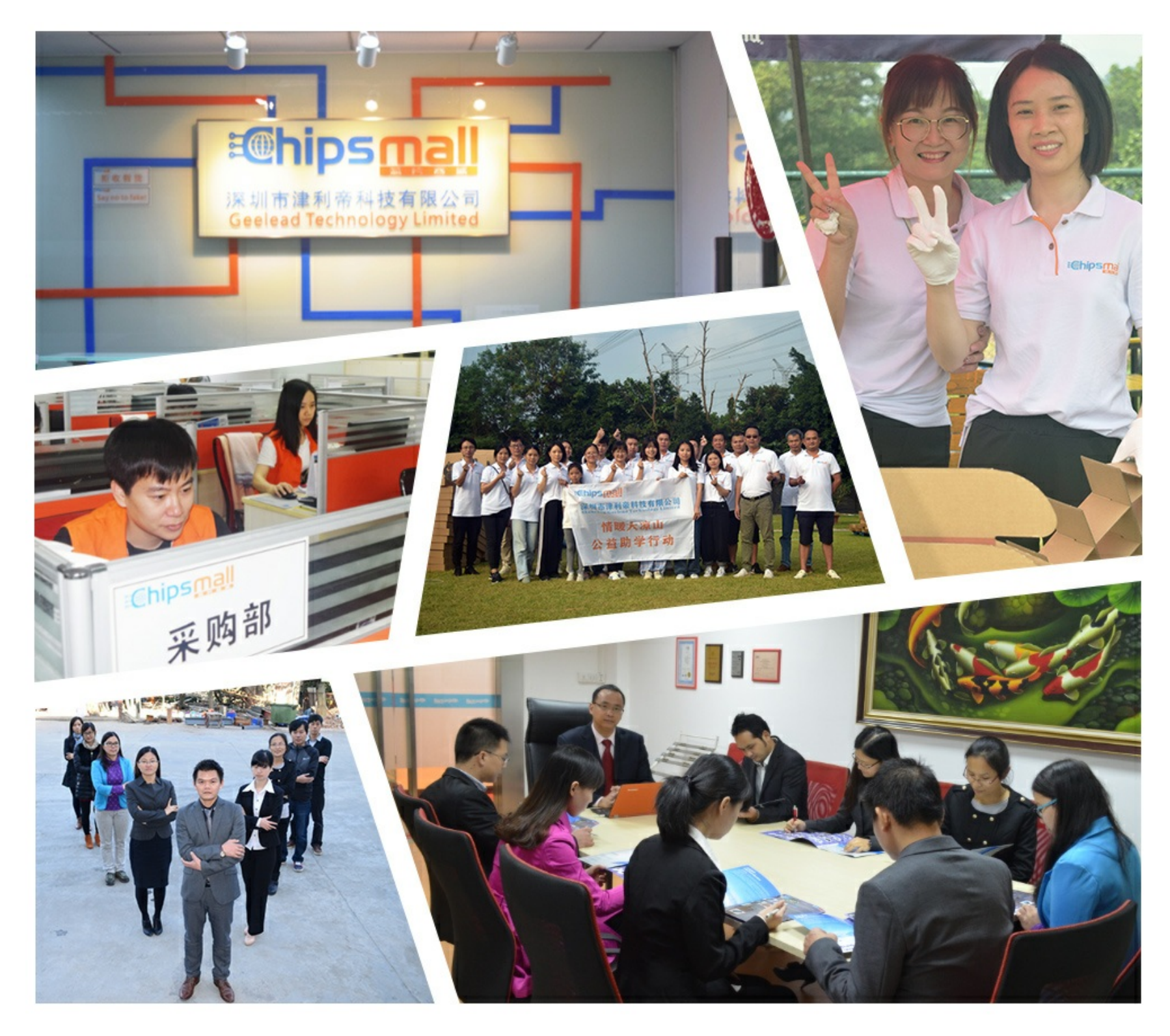

## Contact us

Tel: +86-755-8981 8866 Fax: +86-755-8427 6832 Email & Skype: info@chipsmall.com Web: www.chipsmall.com Address: A1208, Overseas Decoration Building, #122 Zhenhua RD., Futian, Shenzhen, China

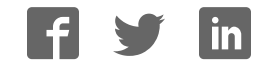

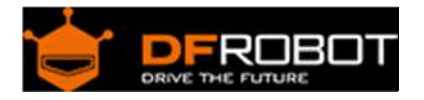

## BLEmicro SKU:TEL0084

From Robot Wiki

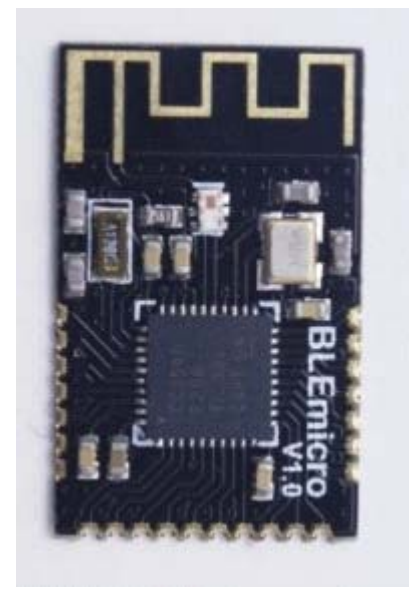

## **Contents**

- 1 Introduction
- 2 Specification
- 3 Pinout
- 4 AT Command List
- 5 Trouble shooting

## Introduction

Bluno is great but I want small size for my product, Ble-link does well in its work but I don't an adapter to be inserted. Now, these can never trouble your idea, we provide a new kind of bluetooth 4.0 device---BLE micro. With a small size of 24\*15mm, can be easily put on your PCB board, so just ignore the problem of how to designe an antenna, how to make a bluetooth chip work and so on. Just look back your idea, did the problem of the size always distrub your idea of wearable? Now we solve this for you! You can use Andriod or IOS devices to communicate with your colth! And for developers, this can be used for transparent transmission, or remote programmer uploading,and even build an HID connection with PC. It can be configurated by AT command and you can also update its framware by USB. And what's more, it supplies IBeacon. The last version V1.8, you can change the mode between AT command and transparent transmission by serial port.

#### **STABLE POWER**

Please make sure to provide the BLE module with a reliable and stable 3.3V power supply whose noise should be less than 10mV, or its bootloader and the BT service will get lost.

## Specification

- Bluetooth Chip: TI CC2540
- Communication Frequency: 2.4G Hz
- Communication Velocity: 1Mbps GFSK as Maximum
- Sensitivity: -93dBm
- Power Supply: 3.3V
- Operating Temperature: -40°C~+85°C
- Communication Distance: nearly 60m at open field
- $\bullet$  Size: 24\*15mm
- Support AT command for CENTRAL-PERIPHERAL configuration
- Support transparently transports
- Support upload Arduino program remotely (Bluetooth 4.0 remote uploading)
- Update firmware through USB
- Support Bluetooth HID, can be convenient to update BLE firmware to fit Android or IOS Apps, open source, suit for developers
- Support iBeacon
- **And be careful that it needs IOS7+ or Android 4.3+**

## Pinout

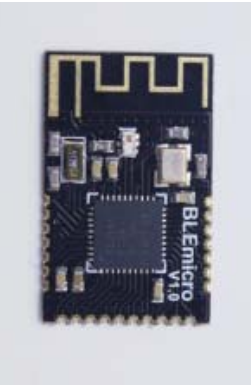

front view

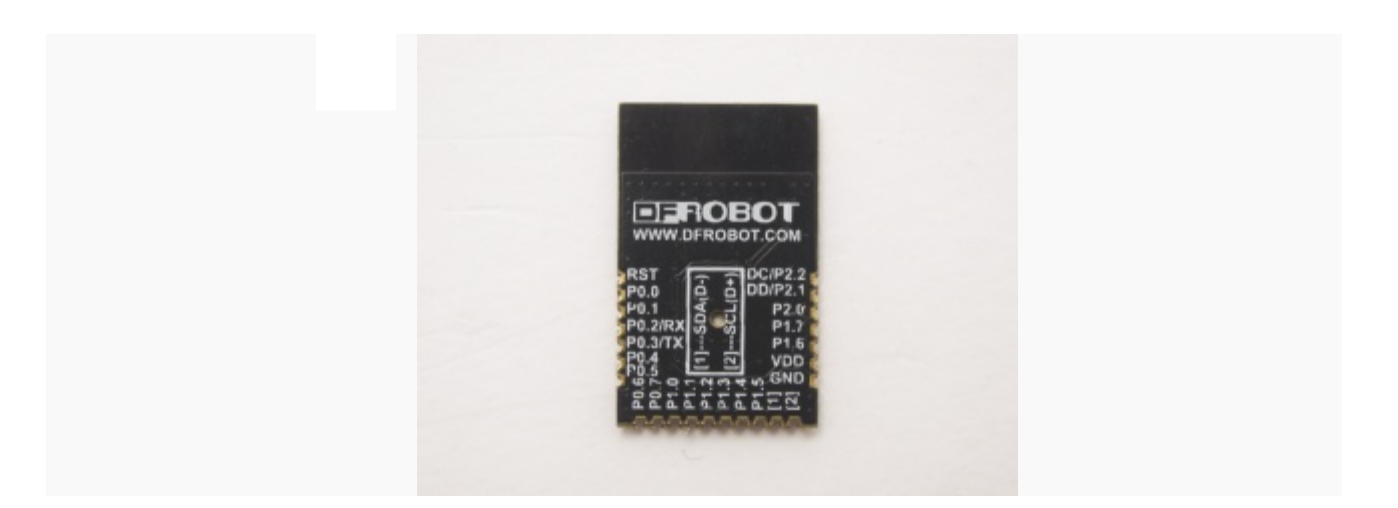

back view

## AT Command List

#### **<CR+LF> means Carriage-Return and Line-Feed, which is the same meaning with "Both NL & CR" in Arduino Serial monitor**

## **Do not include the string "<CR+LF>" itself**

The AT Mode Switch is not work at Firmware version V1.8 or later.you can enter the command "+++" in serial port monitor with "No line ending" to enter the AT CMD Mode.

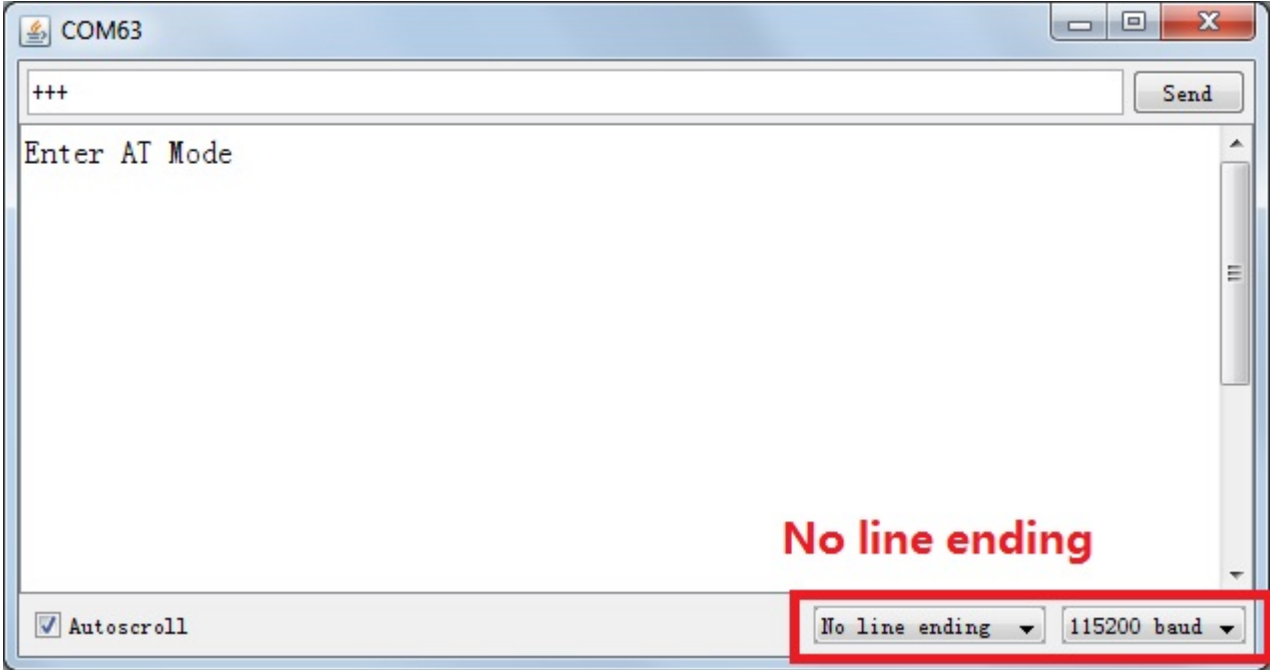

Fig1: +++ enter the AT CMD Mode

- 1. Select the "Both NL & CR" and 115200 baud in the two pull-down menu
- 2. Type or copy the AT command in the dialog like this and press send button

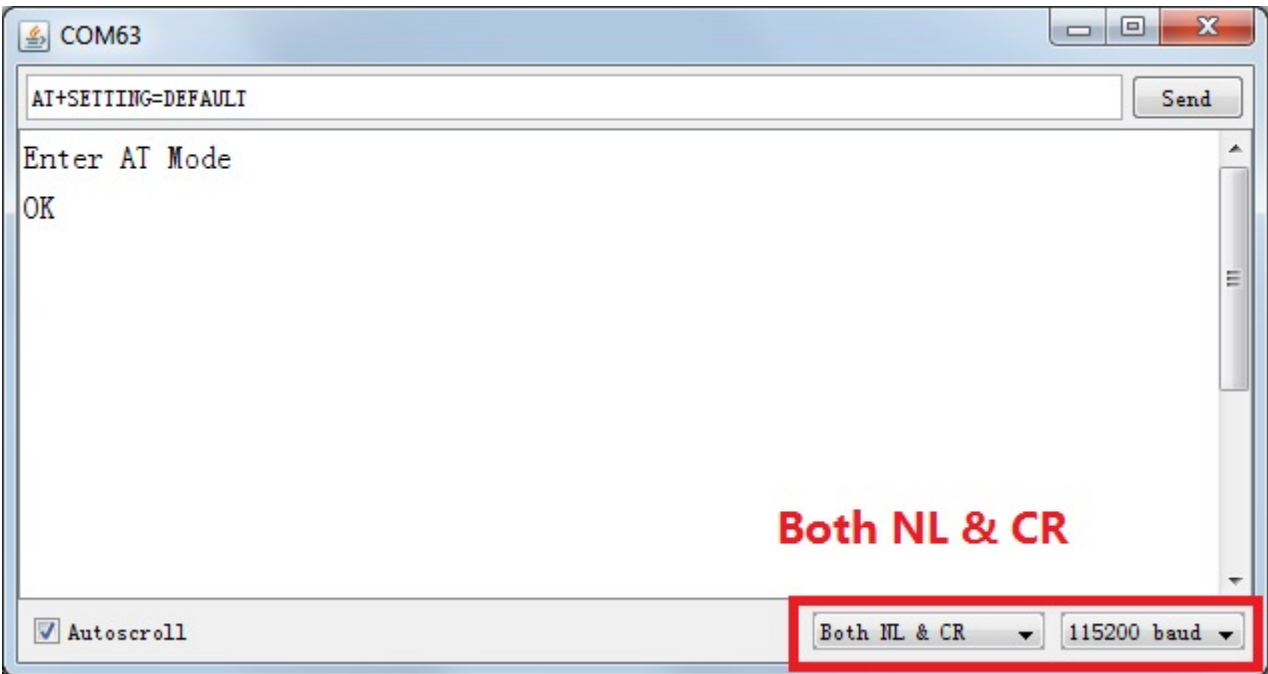

Fig1: enter the AT command, remember selectting the Both NL & CR

3. If the BLE is successfully configured , you will receive "OK" from it

4. If received "ERROR CMD" instead, try sending it again or you should check whether the command is correct or not.

5. reset the Bluno nano or enter the "AT+EXIT" can exit the AT CMD Mode.

## **1. "AT+FSM" change the working mode**

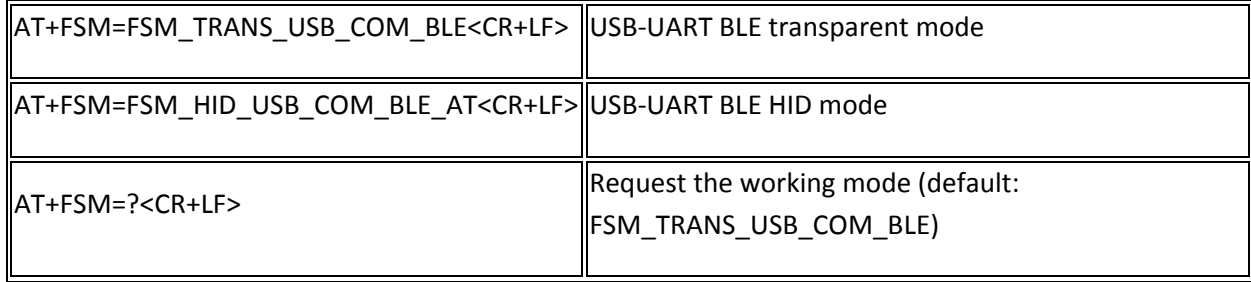

## **2. "AT+ROLE" change the CENTRAL-PERIPHERAL configuration**

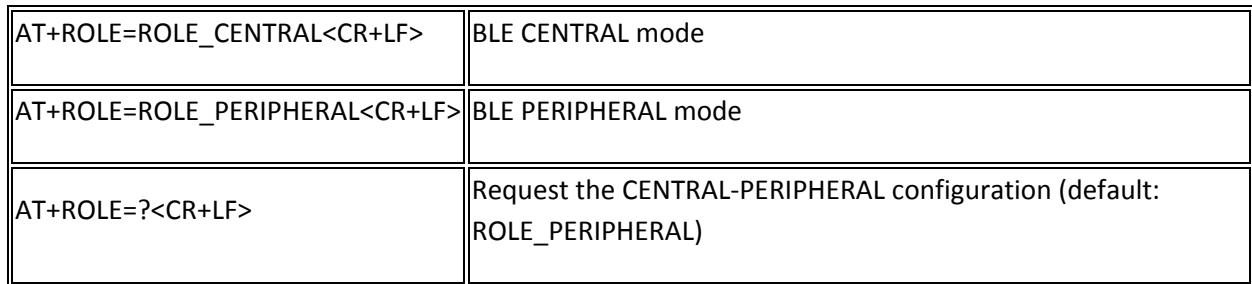

## **3. "AT+MIN\_INTERVAL" change the minimum connection interval**

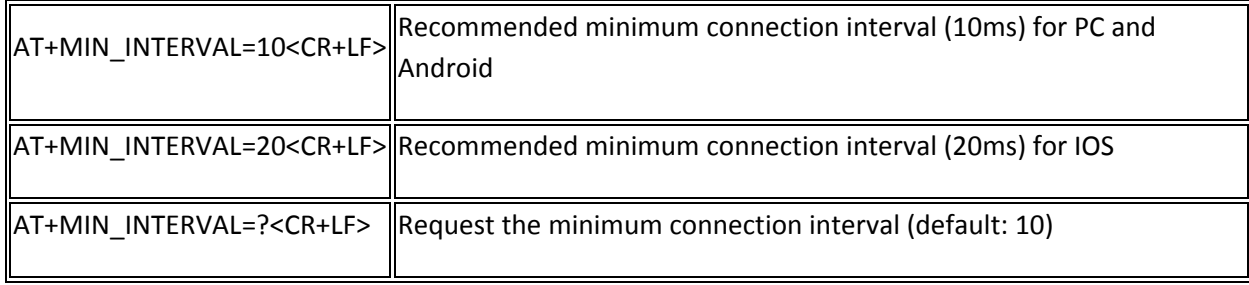

## **4. "AT+MAX\_INTERVAL" change the maximum connection interval**

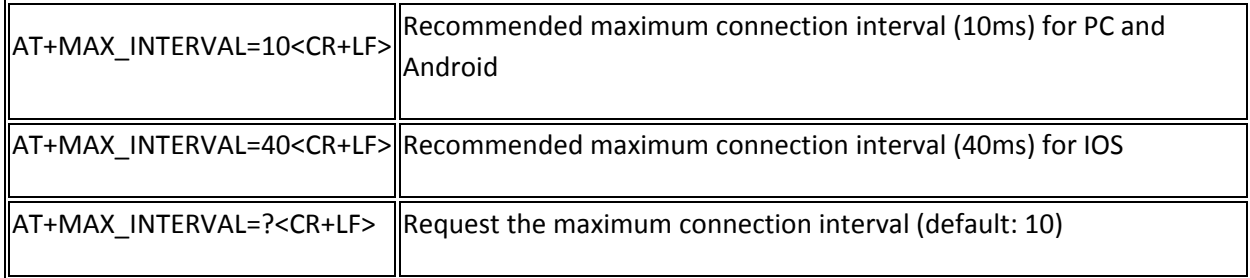

## **5. "AT+UART" change the baud rate of UART**

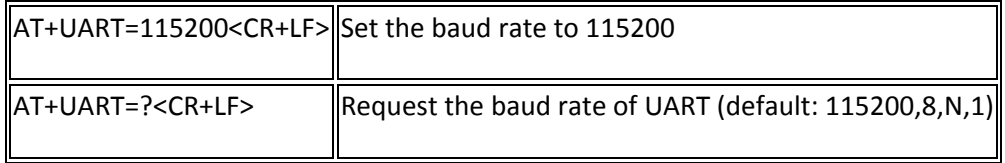

## **6. "AT+BIND" bind another BLE chip. BLE can only connect to the BLE chip with this MAC address**

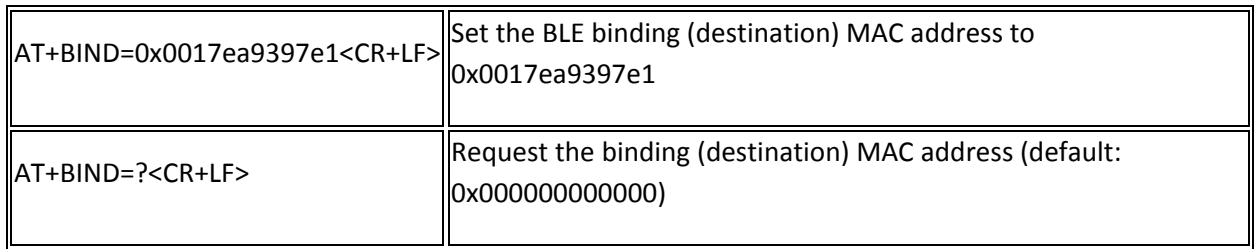

## **7. "AT+CMODE" set whether the connection of BLE is binding or arbitrary**

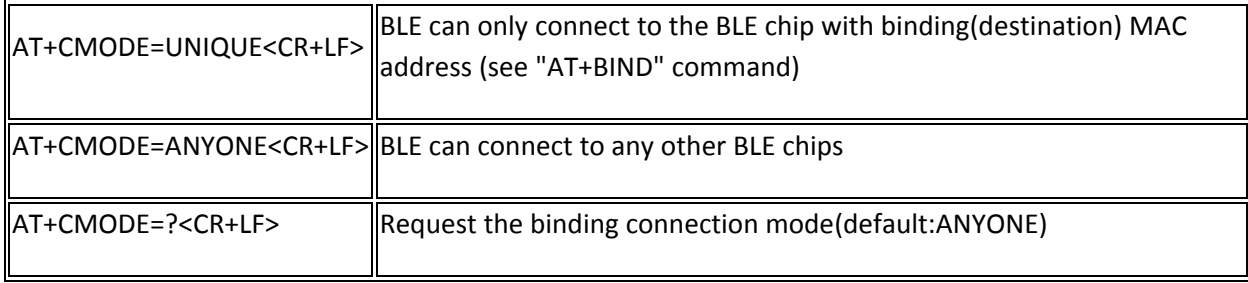

## **8. "AT+MAC" Request MAC address**

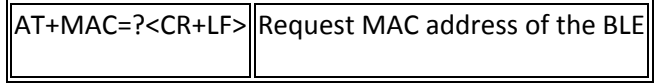

## **9. "AT+NAME" Set the name**

 $\mathbf{r}$ 

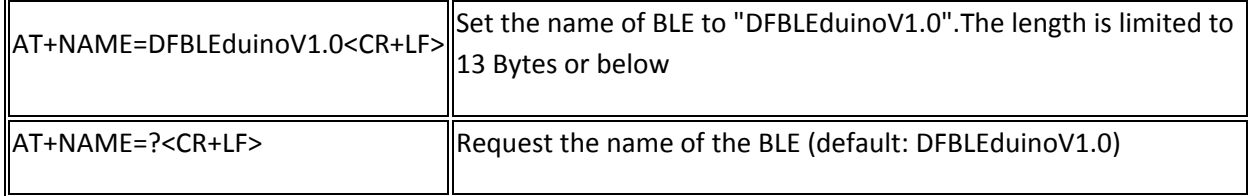

#### **10. "AT+RESTART" restart the BLE**

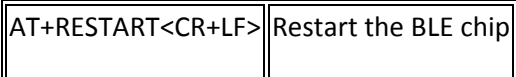

#### **11. "AT+SETTING" change the default setting (new in BLE firmware 1.6)**

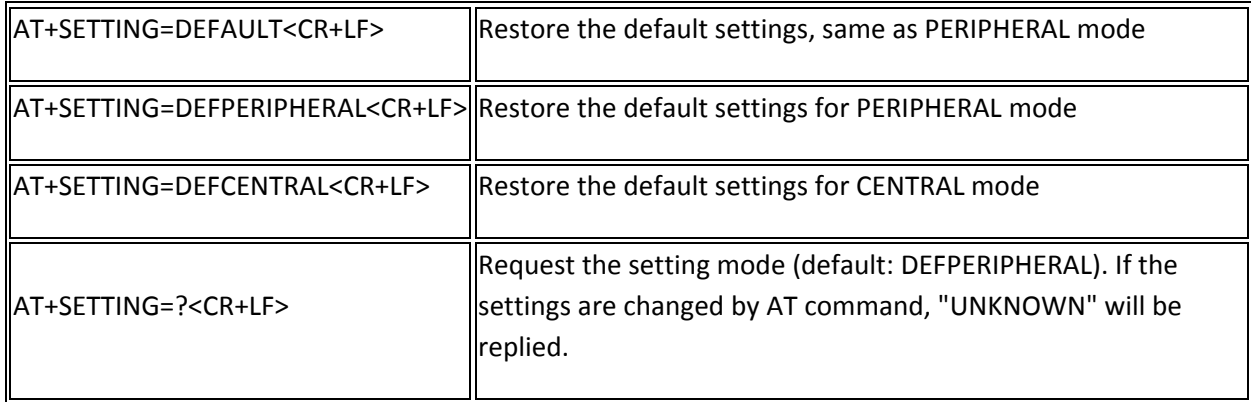

**12. "AT+BLUNODEBUG" When Bluetooth is connected and BLE chip(CC2540) received the UART message from MCU(ATMEGA328), send the UART message not only to the Bluetooth, but also to the USB port. So that when Bluetooth is connected, we can use the serial monitor to get the UART message. (new in BLE firmware 1.6)**

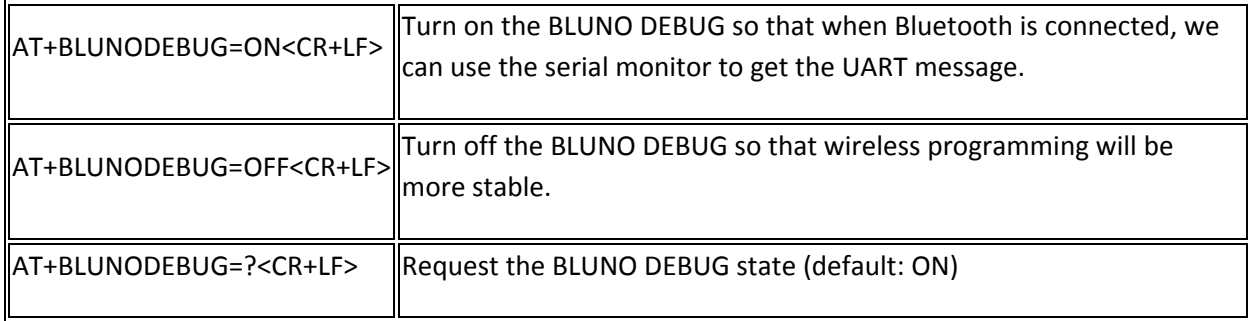

**13. "AT+USBDEBUG" When Bluetooth is connected and BLE chip(CC2540) received the Bluetooth message from IOS or Android device, send the data not only to the UART, but also to the USB port. So that when Bluetooth is connected, we can use the serial monitor to directly get the Bluetooth message. (new in BLE firmware 1.6)**

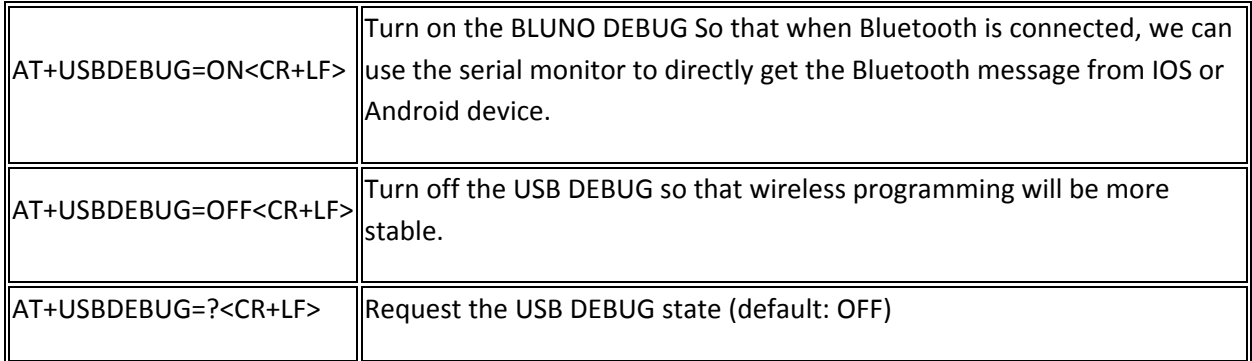

## **14. "AT+TXPOWER" Change the Transmitted Power. (new in BLE firmware 1.6)**

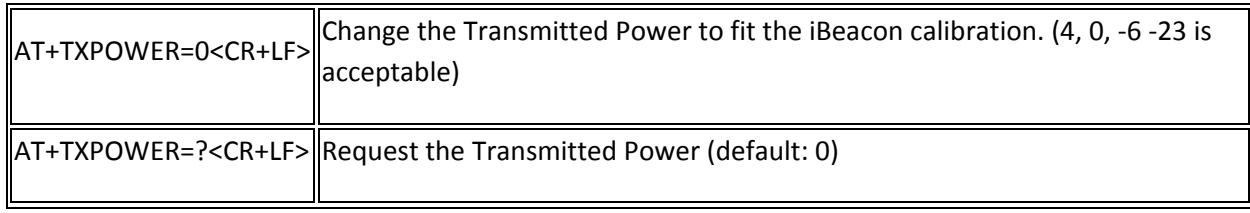

## **15. "AT+IBEACONS" Enable the iBeacons feature(new in BLE firmware 1.6)**

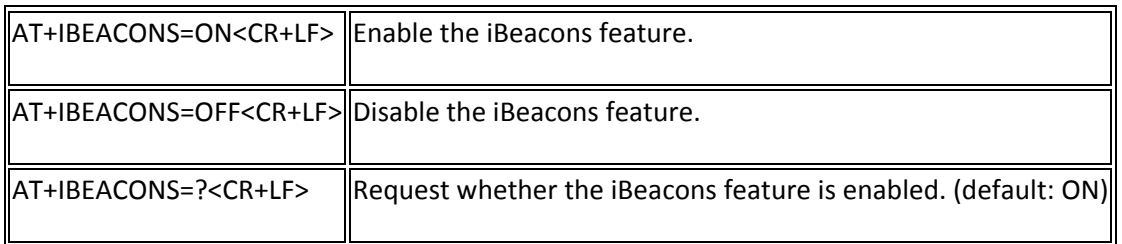

## **16. "AT+VERSION" the version of the firmware(new in BLE firmware 1.6)**

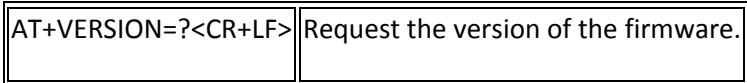

#### **17. "AT+RSSI" Request the RSSI of the BLE (new in BLE firmware 1.6)**

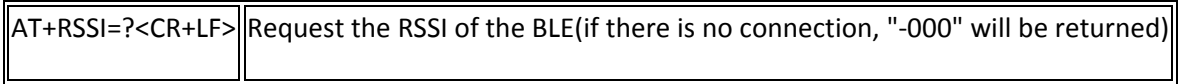

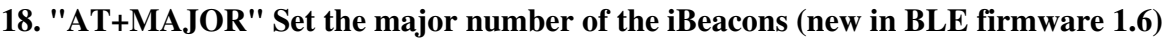

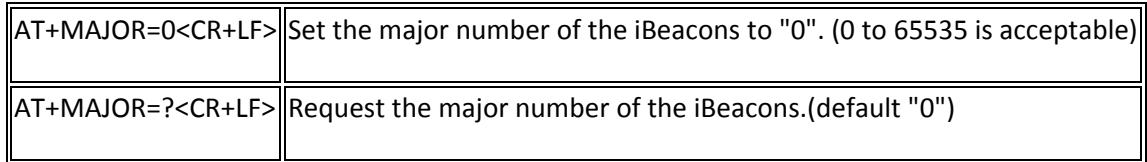

## **19. "AT+MINOR" Set the minor number of the iBeacons (new in BLE firmware 1.6)**

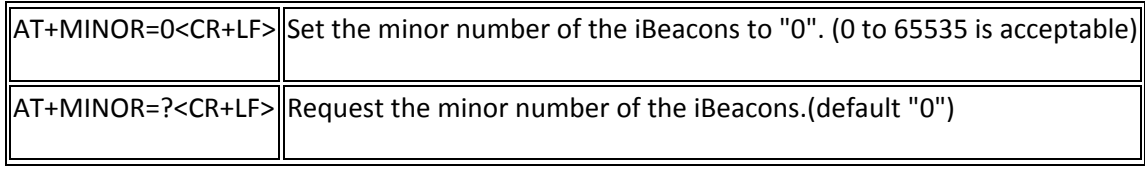

## **20. "AT+PASSWORD" Set and check the AT command password (new in BLE firmware 1.7 )**,

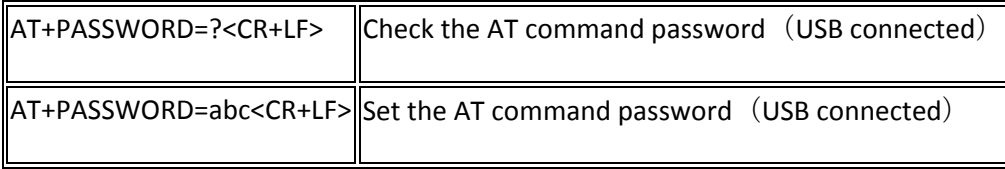

## Trouble shooting

More question and cool idea,visit DFRobot Forum